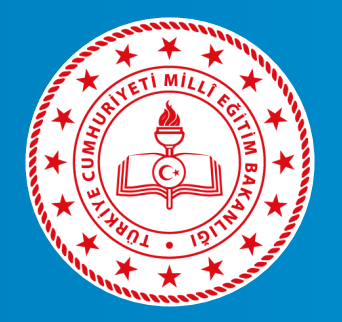

## MİLLÎ EĞİTİM BAKANLIĞI **TEMEL EĞİTİM GENEL MÜDÜRLÜĞÜ**

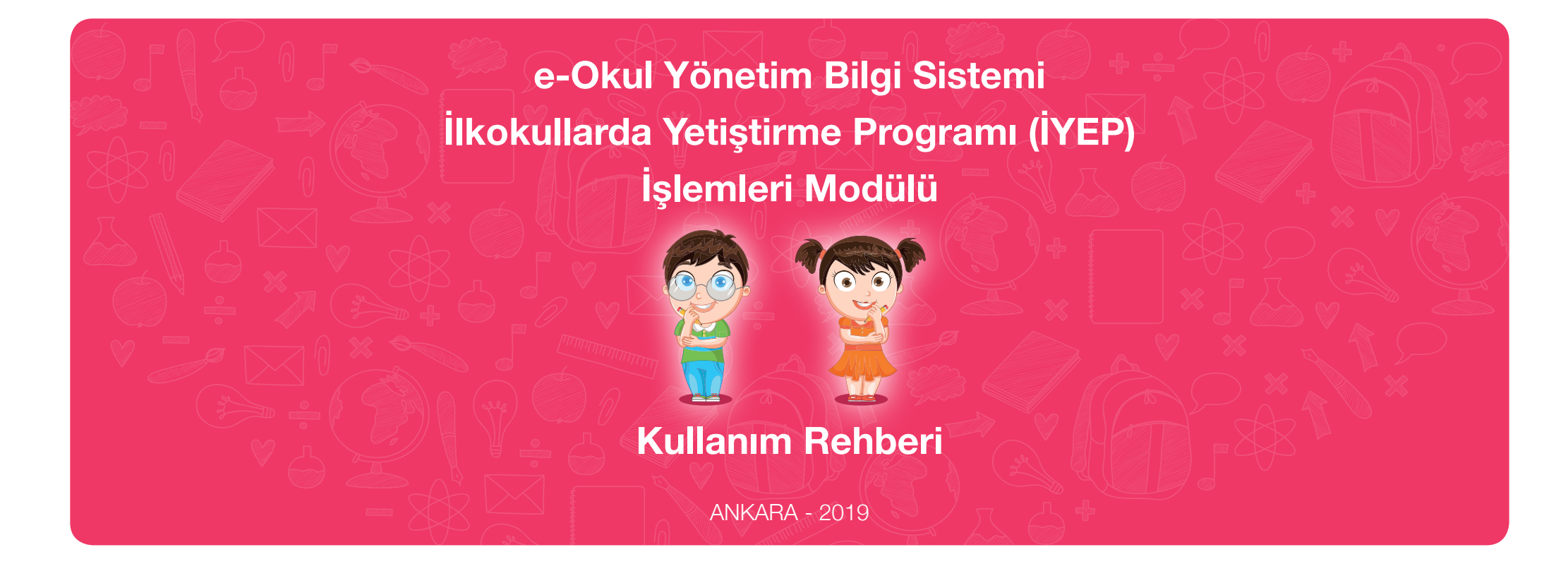

# **İÇİNDEKİLER**

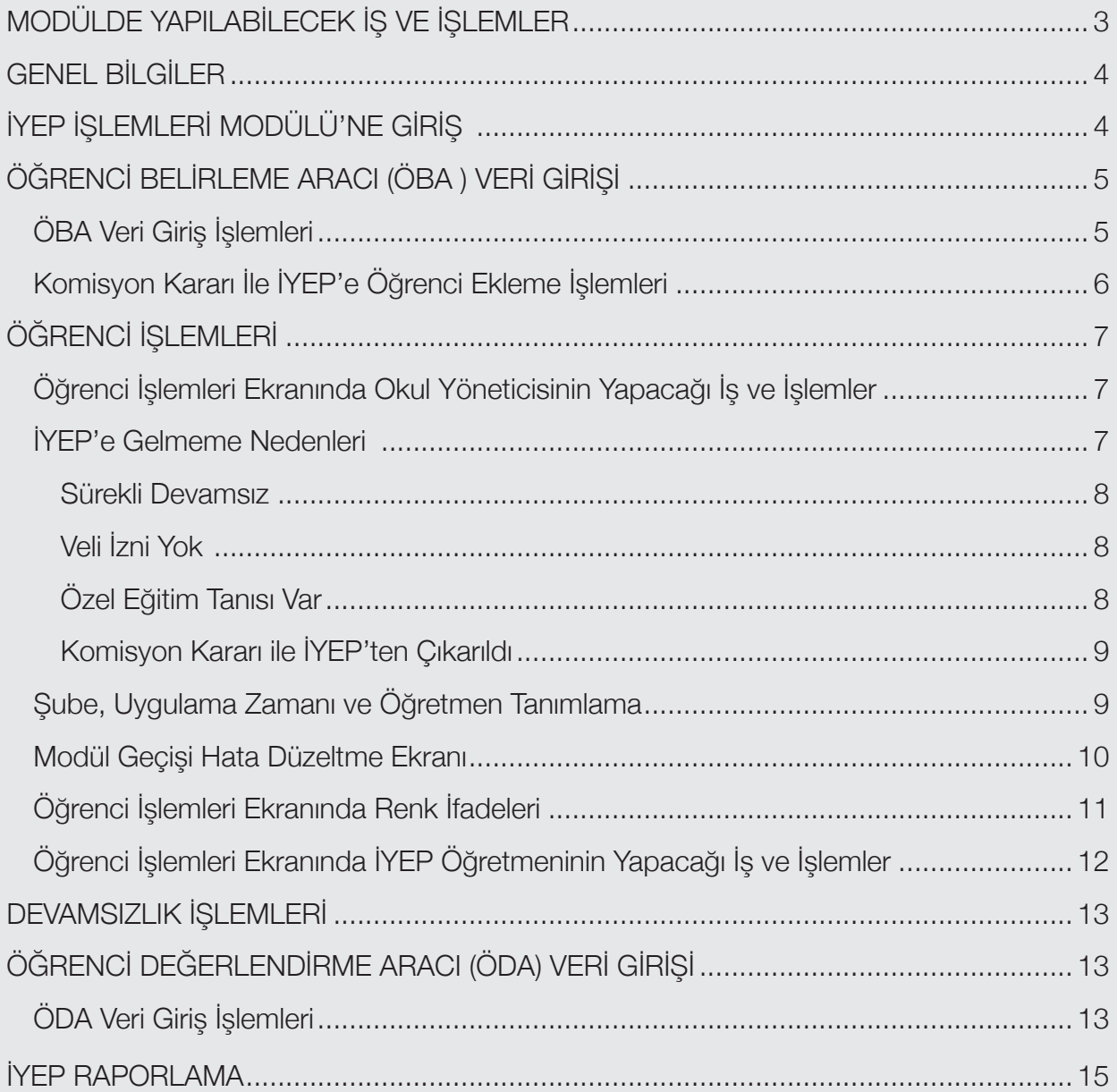

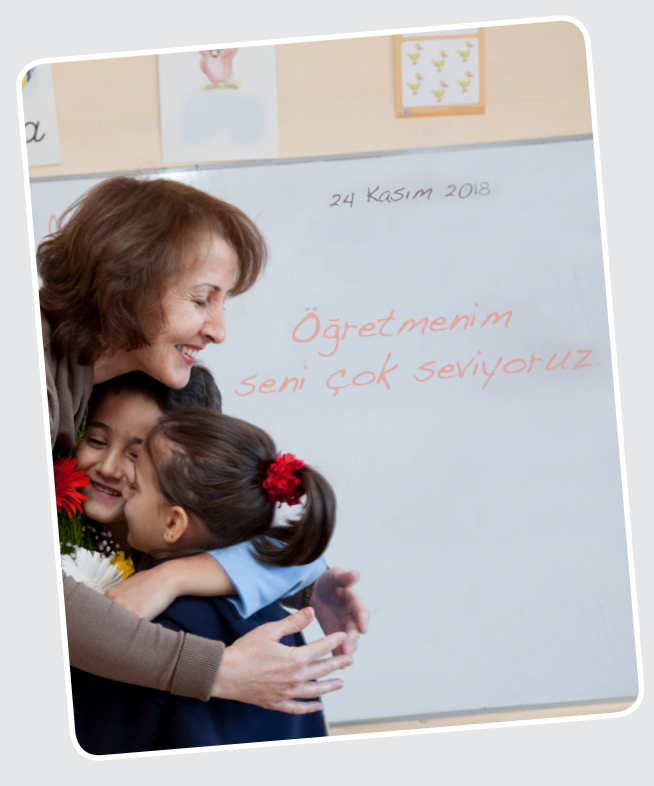

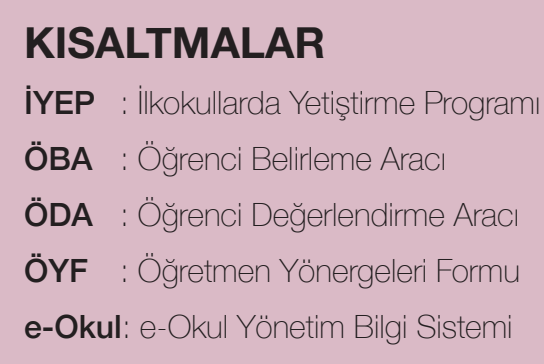

### **MODÜLDE YAPILABİLECEK İŞ VE İŞLEMLER**

- Öğrencilerin belirlenmesi ve değerlendirilmesi,
- Öğrenci gruplarının oluşturulması,
- Öğretmen görevlendirilmesi,
- Görevli öğretmenlerin onay listelerinin alınması,
- Öğrencilerin modüller arası geçişleri,
- Öğrencilerin programdan çıkarılması veya programa dâhil edilmesi gibi iş ve işlemler e-Okul Yönetim Bilgi Sistemi İYEP İşlemleri Modülü üzerinden yürütülür.

#### İYEP İşlemleri Modülü'nün öğretmen tarafından görülebilmesi için sırasıyla,

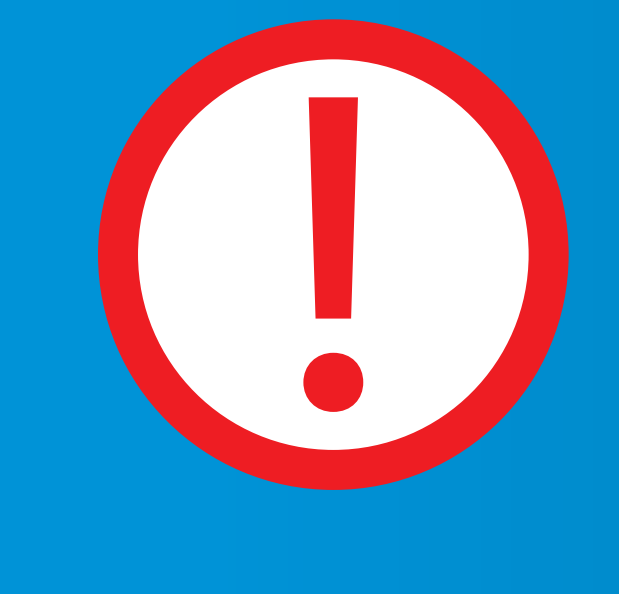

• e-Okul İşlemleri Yönetici Modülü

- Güvenlik Grupları
- Grubun Yetkileri
- Sınıf Öğretmeni
- Ekran Yetkileri
- Yetki Verilecek Modül
- İlkokul/Ortaokul Kurum İşlemleri sekmeleri takip edilerek **"İYEP İşlemleri"** yetkileri verilir.

#### **GENEL BİLGİLER**

Bu rehber e-Okul Yönetim Bilgi Sistemi İYEP İşlemleri Modülü'nün kullanımı hakkında bilgi vermek için hazırlanmıştır. İYEP İşlemleri Modülü e-Okul Yönetim Bilgi Sistemi'nde yer almaktadır. Öncelikle http://e-okul.meb.gov.tr alan adresi üzerinden "Kullanıcı Adı" ve "Şifre" alanlarını doldurarak sisteme giriş yapınız. Giriş yaptıktan sonra karşınıza Resim-1'deki gibi bir ekran gelecektir. Bu ekranda e-Okul Modülleri görülmektedir. Ayrıca http://mebbis.gov.tr adresinde de giriş yapılabilir.

### **İYEP İŞLEMLERİ MODÜLÜ'NE GİRİŞ**

"İlkokul-Ortaokul Kurum İşlemleri" sekmesine giriş yapıldığında ekranın sol alt bölümünde "İYEP İşlemleri Modülü" açılmaktadır.

Bu modülde İYEP Öğrenci Belirleme Aracı, İYEP Öğrenci İşlemleri, İYEP Devamsızlık İşlemleri ve İYEP Öğrenci Değerlendirme Aracı sekmeleri yer almaktadır.

 $\overline{4}$ 

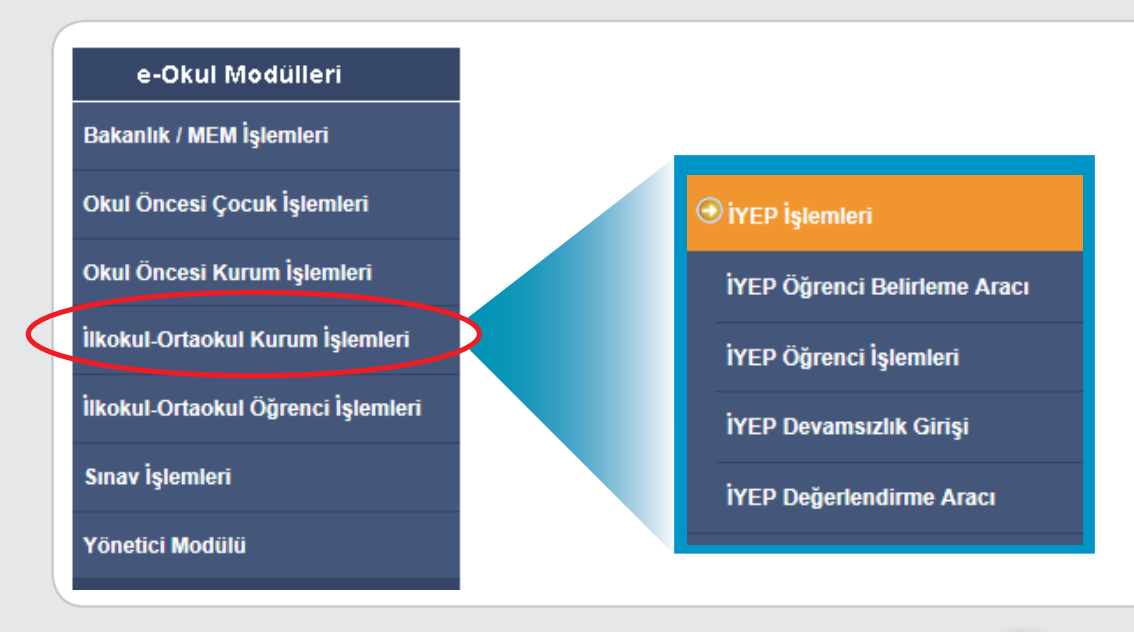

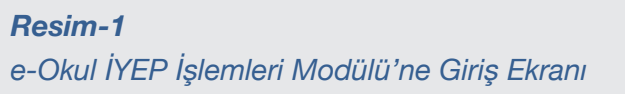

### **ÖĞRENCİ BELİRLEME ARACI (ÖBA) VERİ GİRİŞİ**

.<br>ÖBA, İYEP'e alınması gereken öğrencileri tespit etmek amacıyla İYEP İş Takvimi'nde belirtilen tarihlerde 3. sınıf öğrencilerine uygulanan araçtır. ÖBA öğrencilere uygulandıktan sonra öğrencinin kendi sınıf öğretmeni tarafından ÖYF, de yer alan puanlama anahtarına uygun olarak İYEP Öğrenci Belirleme Aracı" ekranına veri girişi işlemi gerçekleştirilir.

### **ÖBA Veri Giriş İşlemleri**

- İYEP Modülü'ndeki İYEP Öğrenci Belirleme Aracı sekmesi açılır (Bkz. Resim-2).
- Gelen ekranda Sınıf/Şube ve Ders (Türkçe/Matematik) seçimi yapılır.
- "Listele" butonu tıklanır.
- Gelen öğrenci listesindeki her bir öğrenci için veri girişi yapılır ve kaydedilir.

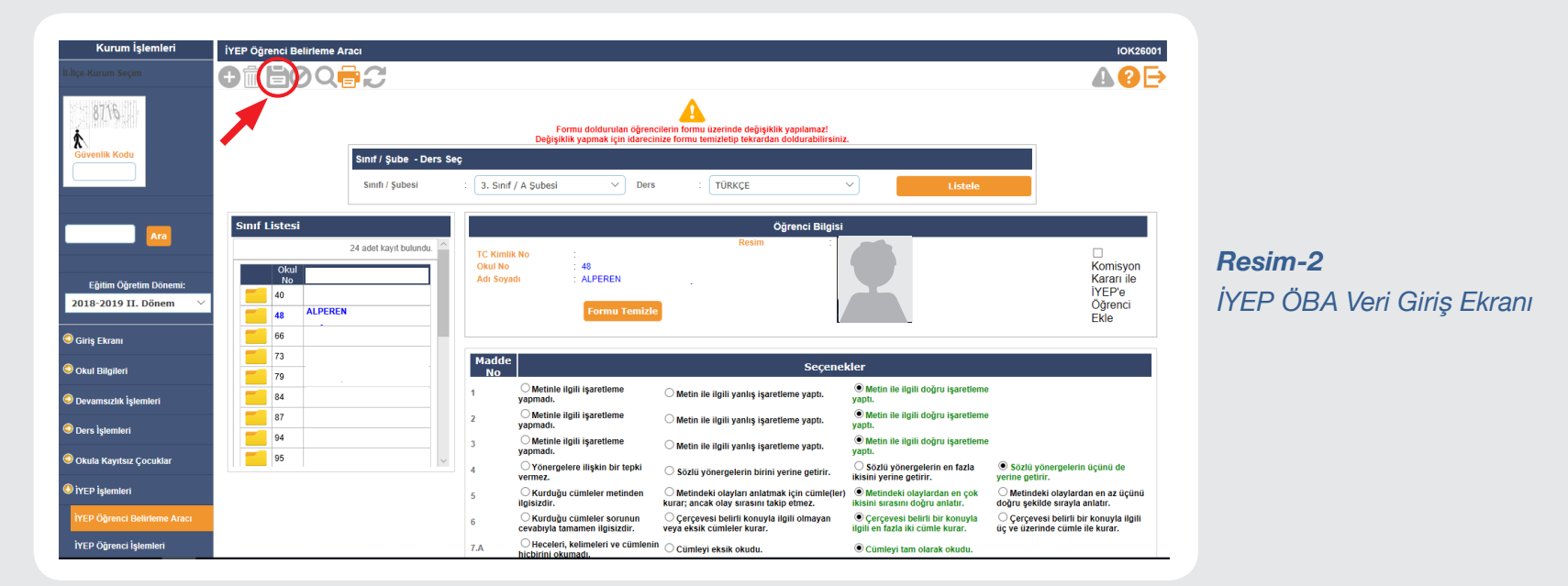

Not: Yanlış veri girişlerinin düzeltilmesi için okul idaresi tarafından ÖBA Veri Giriş İşlemleri başlığında belirtilen işlem basamakları sırasıyla yapılarak gelen öğrenci listesinden ilgili öğrenci seçilir, "Formu Temizle" butonu ile ÖBA formu temizlenerek öğretmen tarafından yeniden veri girişi yapılır ve kaydedilir (Bkz. Resim-3).

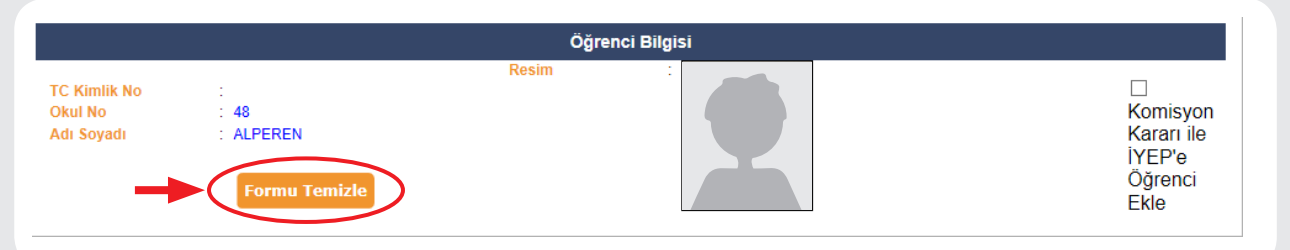

*Resim-3 İYEP ÖBA Verisi Düzeltme Ekranı* 

### **Komisyon Kararı İle İYEP'e Öğrenci Ekleme İşlemleri**

.<br>İYEP Yönergesi'ne göre öğrencilerin programa katılım durumunu karara bağlamak "İYEP Okul Komisyonu"nun görevleri arasında yer almaktadır. o<br>Dolayısıyla ÖBA sonucuna göre İYEP'e alınmamasına rağmen programa alınması gerektiği "Komisyon Kararı"yla tespit edilen bir öğrenci programa dâhil edilebilir. Bu gibi durumlarda öğrenci ekleme işlemi bu ekran üzerinden yapılır.

- Gelen ekranda Sınıf/Şube ve Ders (Türkçe/Matematik) seçimi yapılır.
- "Listele" butonu tıklanır.
- Öğrenci Bilgisi başlığındaki "Komisyon Kararı ile İYEP'e Öğrenci Ekleme" butonuna tıklanır.
- İlgili dersin modülü seçilerek eklenir ve kaydedilir.

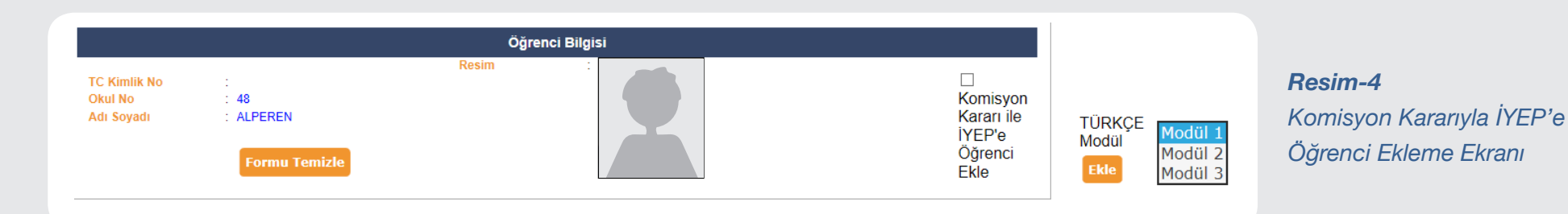

### **ÖĞRENCİ İŞLEMLERİ**

### **Öğrenci İşlemleri Ekranında Okul Yöneticisinin Yapacağı İş ve İşlemler**

- ÖBA veri girişi yapılarak İYEP'e alınan öğrencilere "Listeleme Kriterleri" bölümünde bulunan "Listele" butonu ile ulaşılır. İYEP Öğrenci İşlemleri Listeleme Kriterleri Bölümü'nden İYEP öğrenci, öğretmen ve şubeler için ihtiyaç duyulan listeleme seçenekleri seçilebilir.
- 
- 
- Ders bazlı listeleme Sube bazlı listeleme Öğretmen bazlı listeleme

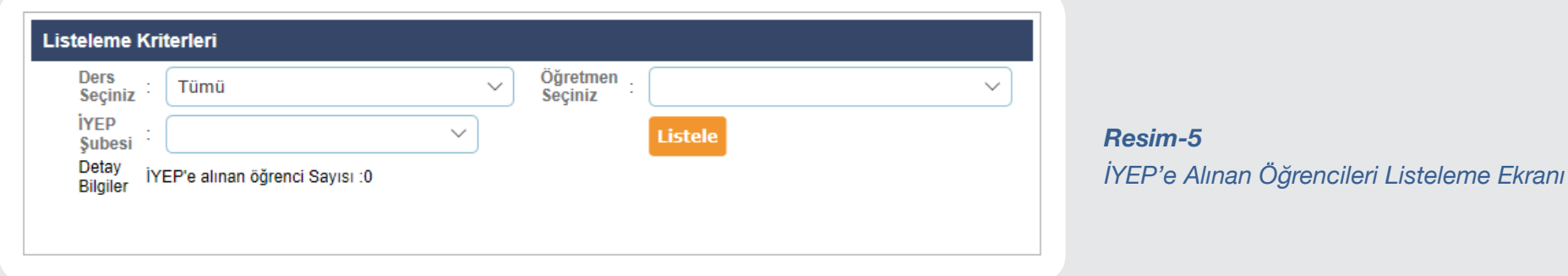

#### **İYEP'e Gelmeme Nedenleri**

• Gelen listede İYEP'e alınan öğrencilerden çeşitli nedenlerle devam etmeyenler için "İYEP'e Gelmeme Nedenleri"nden öğrenciye uygun durum seçilerek kaydedilir.

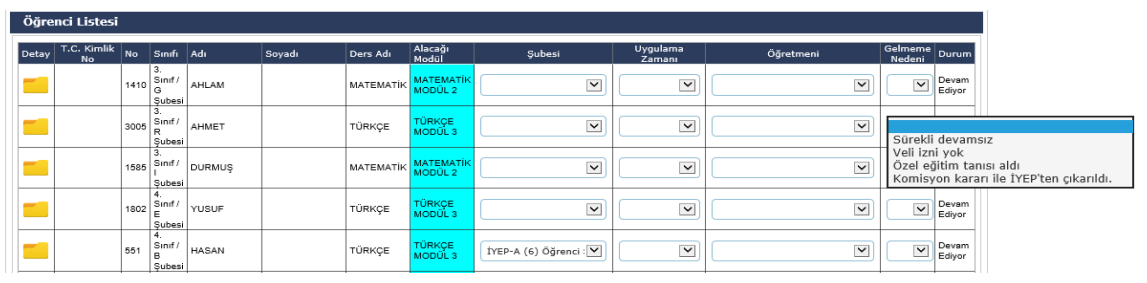

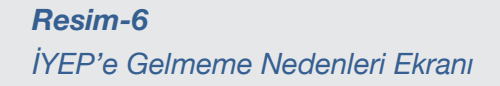

#### **a) Sürekli Devamsız**

İYEP'e gelmeme nedenlerinden "Sürekli Devamsız" seçeneği seçildiğinde ilgili öğrencinin e-Okul devamsızlık modülünden sürekli devamsız olup olmadığı sistem tarafından kontrol edilir. Sistemde sürekli devamsız değil ise bu seçenek aktif olmaz ve sistem ''Sürekli devamsız öğrenciler ekranından bilgi girişi yapılmayan öğrenciler için bu neden kullanılamaz!" uyarısı verir.

### **b) Veli İzni Yok**

İYEP'e gelmeme nedenlerinden "Veli İzni Yok" seçeneği seçildiğinde okul idaresi; veli bilgilendirmesi yapmasına rağmen öğrencinin İYEP'e katılmasına onay verilmediğini, dilekçe alındığını kabul, beyan ve taahhüt ettiğine dair ilgili kutucuğu onaylar.

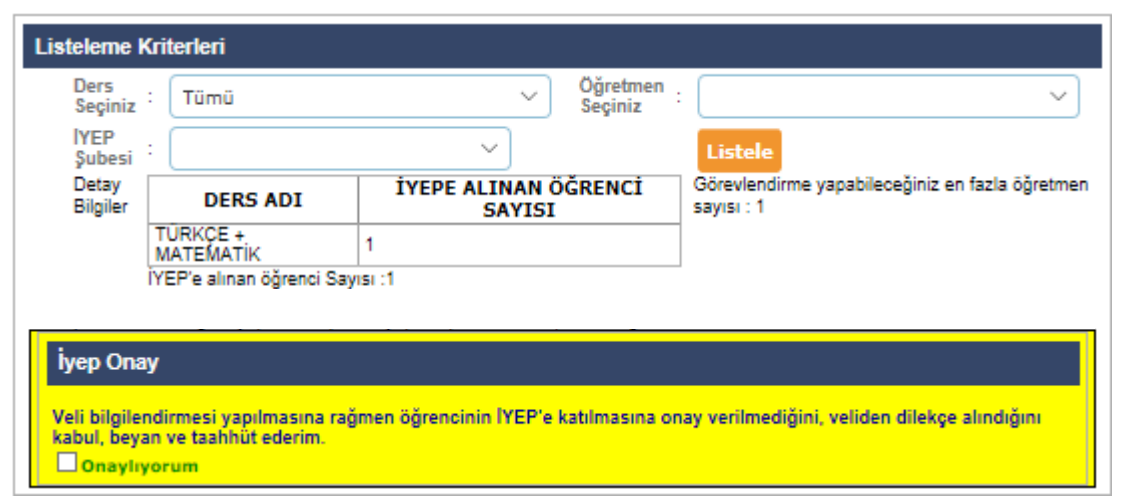

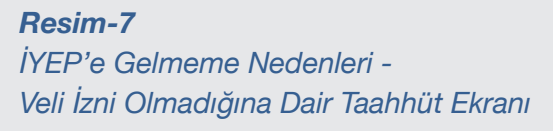

### **c) Özel Eğitim Tanısı Var**

İYEP'e gelmeme nedenlerinden "Özel Eğitim Tanısı Var" seçeneği seçildiğinde ilgili öğrencinin RAM raporu sistem tarafından kontrol edilir. Sistemde RAM raporu yok ise bu seçenek aktif olmaz ve sistem ''Seçilen öğrencinin özel eğitim tanısı bulunamadı." uyarısı verir.

**Not:** İYEP'e alındıktan sonra programa devam ederken özel eğitim tanısı alan öğrenciler sistem tarafından İYEP'ten çıkarılır. Bu öğrenciler için ÖDA veri girişi yapılamaz.

### **d) Komisyon Kararı İle İYEP'ten Çıkarıldı**

• İYEP'e gelmeme nedenlerinden "Komisyon Kararı ile İYEP'ten çıkarıldı" seçeneği seçildiğinde okul idaresi; İYEP Komisyonu'nun tutanakla öğrenciyi İYEP dışına çıkarma kararı aldığını kabul, beyan ve taahhüt ettiğine dair ilgili kutucuğu onaylar.

• İYEP Yönergesi'ne göre öğrencilerin programa katılım durumunu karara bağlamak "İYEP Okul Komisyonu"nun görevleri arasında yer almaktadır. Dolayısıyla ÖBA sonucuna göre İYEP'e alınmasına rağmen programda yer alan kazanımlara sahip olduğu için programa alınmaması gerektiği "Komisyon Kararı"yla tespit edilen bir öğrenci programdan çıkarılabilir. Bu durumda programdan öğrenci çıkarma işlemi bu ekran üzerinden yapılır.

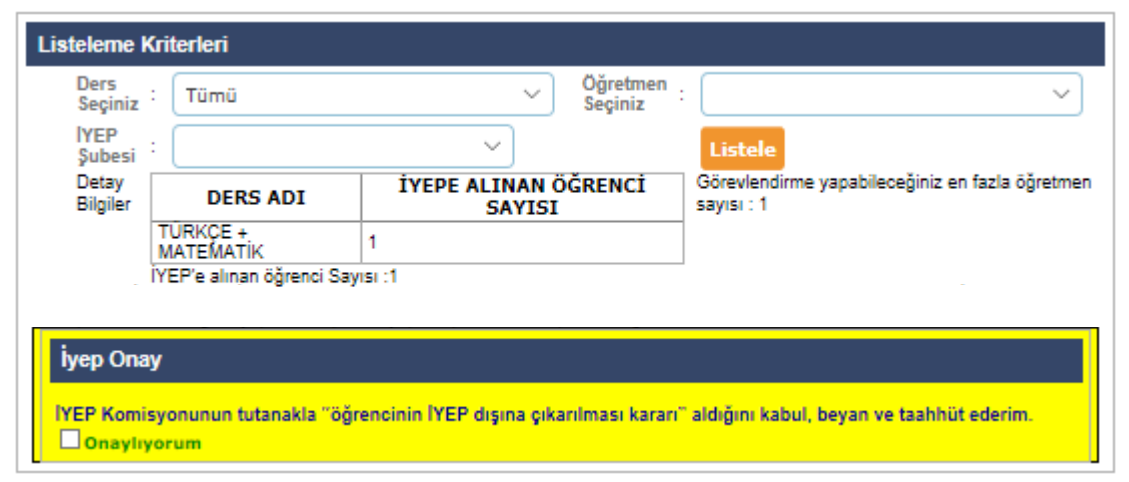

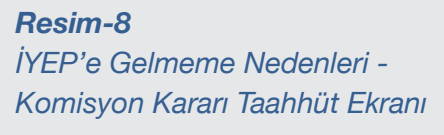

### **Şube, Uygulama Zamanı ve Öğretmen Tanımlama**

Listedeki öğrencilerin İYEP şubesi, İYEP uygulama zamanı belirlenir ve öğretmen görevlendirmeleri yapılarak kaydedilir. Öğrencilerin modül geçiş ve modül tekrarlarında bu işlem yeniden yapılır.

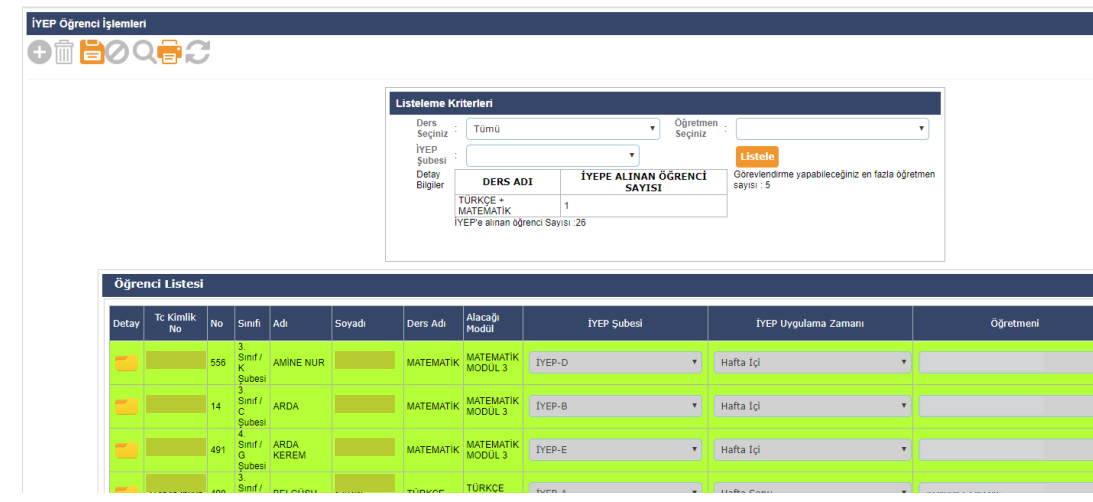

#### *Resim-9 İYEP Öğrencilerine Şube, Uygulama Zamanı ve Öğretmen Tanımlama Ekranı*

#### **Modül Geçişi Hata Düzeltme Ekranı**

Modül geçişlerinde varsa yapılan hatayı düzeltmek için ilgili öğrencinin klasörü açılarak listenin üstüne gelen öğrenci bilgilerinden "Sil" butonu kullanılır, gerekli düzeltme yapılır ve kaydedilir.

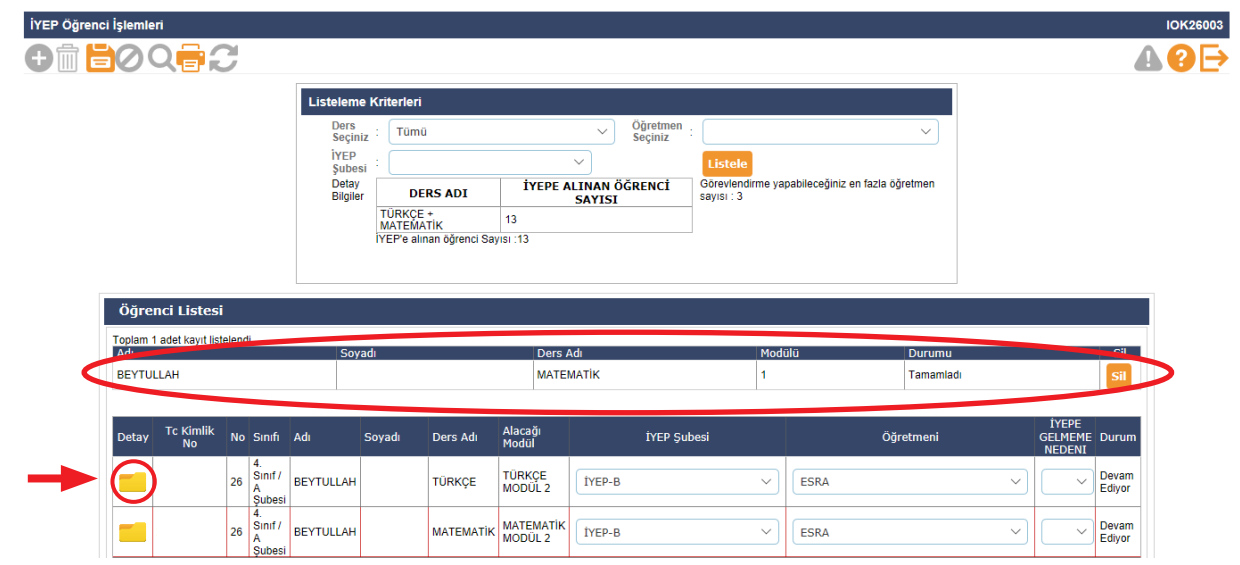

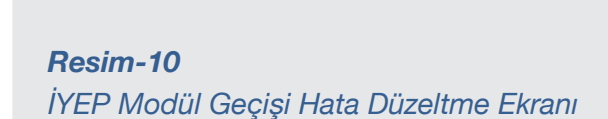

### **Öğrenci İşlemleri Ekranında Renk İfadeleri**

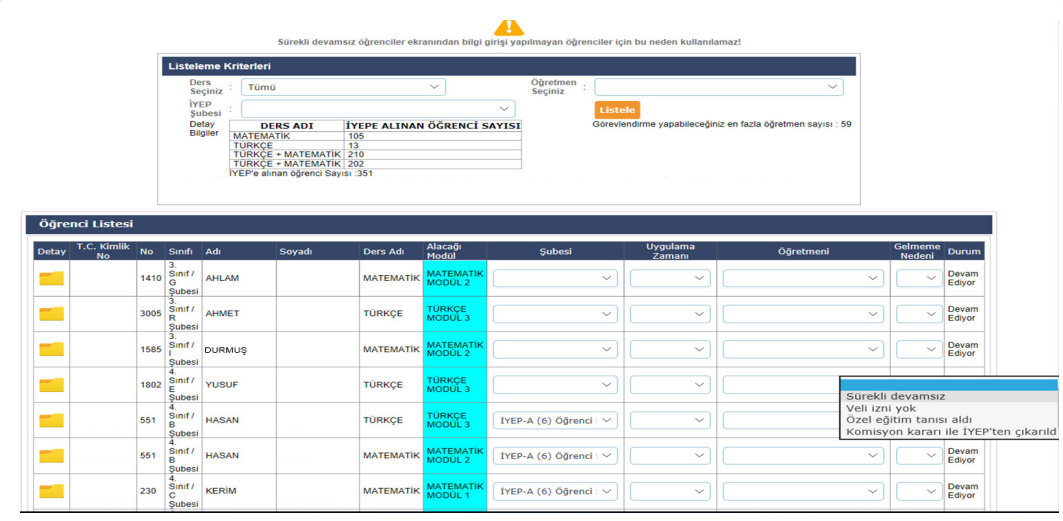

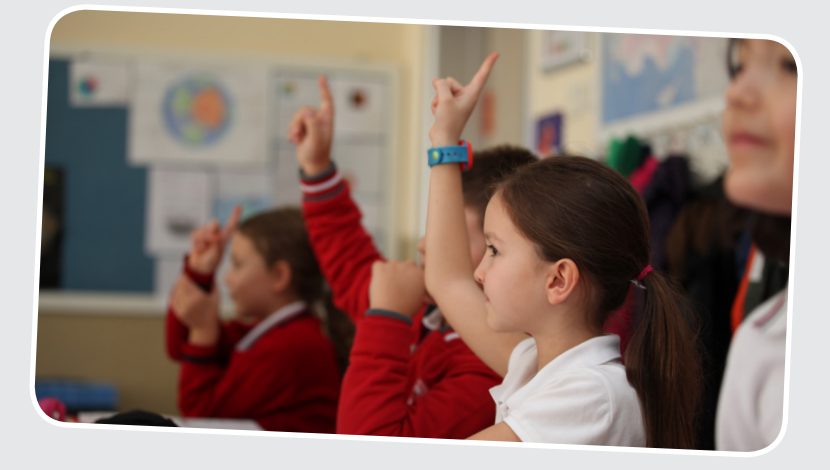

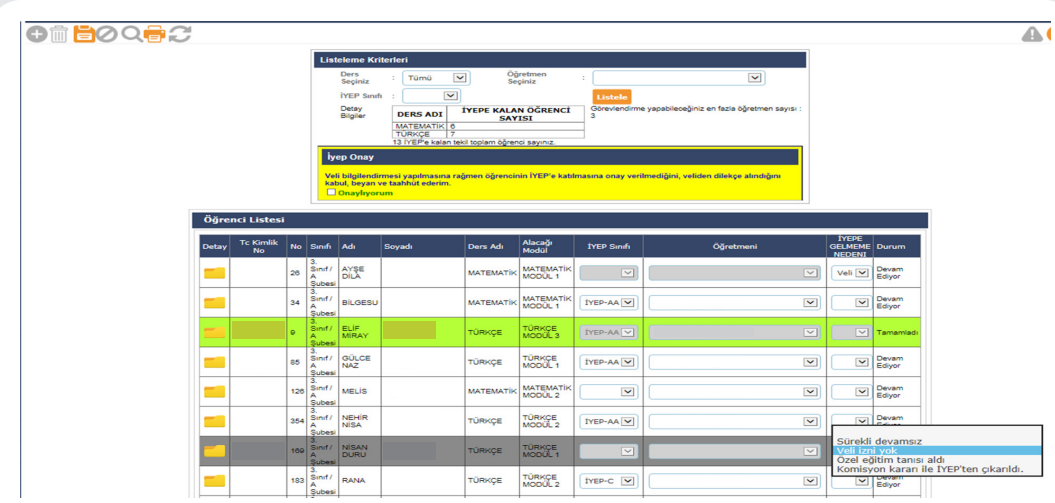

### **Renk İfadeleri**

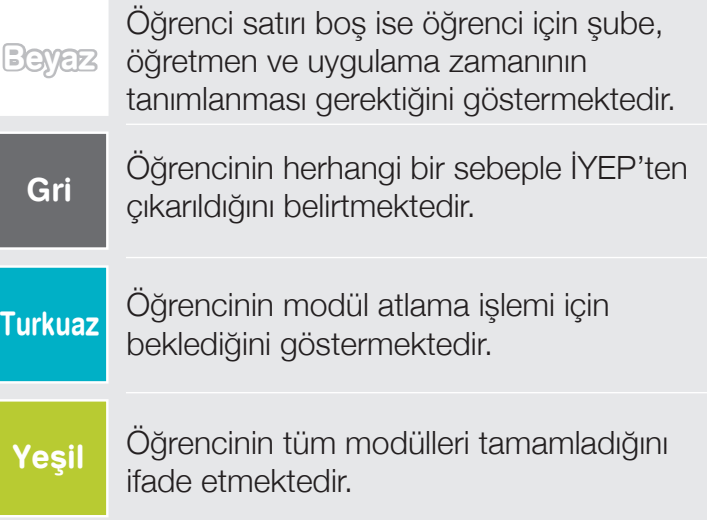

### **Öğrenci İşlemleri Ekranında İYEP Öğretmeninin Yapacağı İş ve İşlemler**

- Tanımlanan şube ve öğrencileri "Listele" butonu ile görür.
- Modül bitimlerinde bir üst modüle geçecek öğrenciler için "Tamamladı", aynı modülü tekrar edecek öğrenciler için ise "Tamamlamadı" butonunu kullanarak kaydeder.

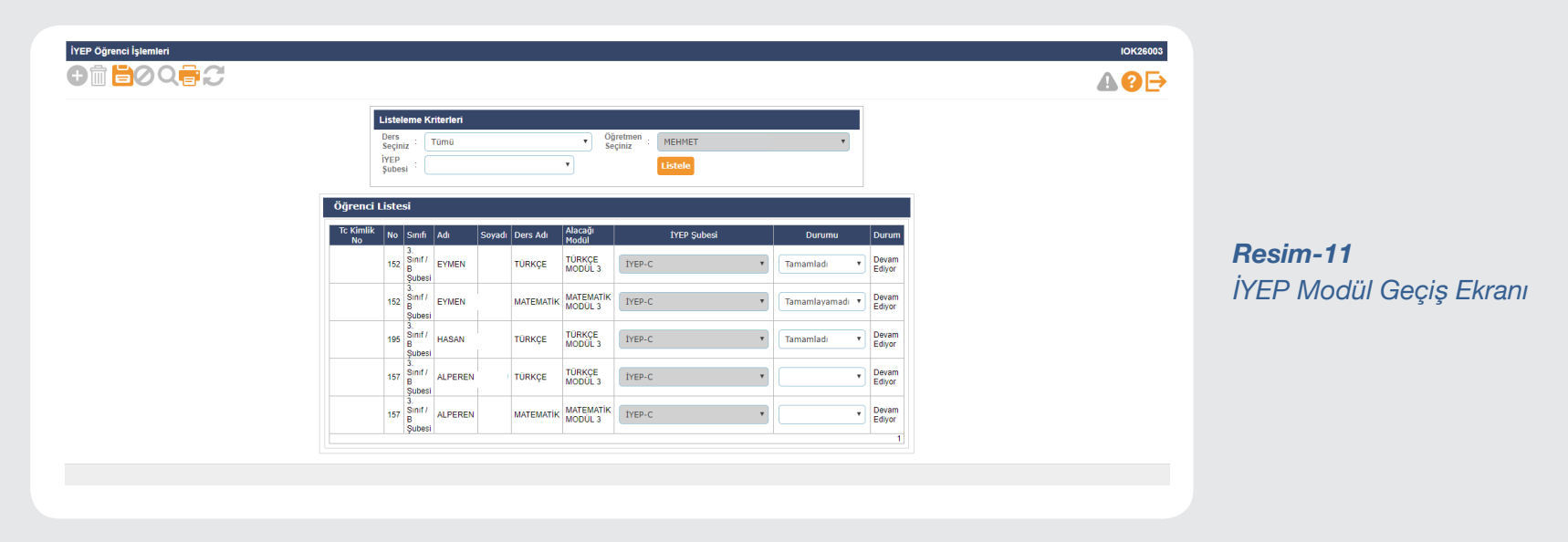

Önemli Uyarı: Yukarıdaki işlemden sonra okul idaresi öğrenci için şube ve öğretmen tanımlama işlemlerini yapmalıdır. Aksi takdirde öğrenci bilgileri, öğretmen ekranında yer almayacak, program tamamlanmamış görünecektir.

### **DEVAMSIZLIK İŞLEMLERİ**

İYEP Devamsızlık İşlemleri ekranında programa devam eden öğrencilerin isimleri listelenir. İlgili öğrencilerin programa devam durumları "Geldi/Gelmedi" butonları işaretlenerek kaydedilir.

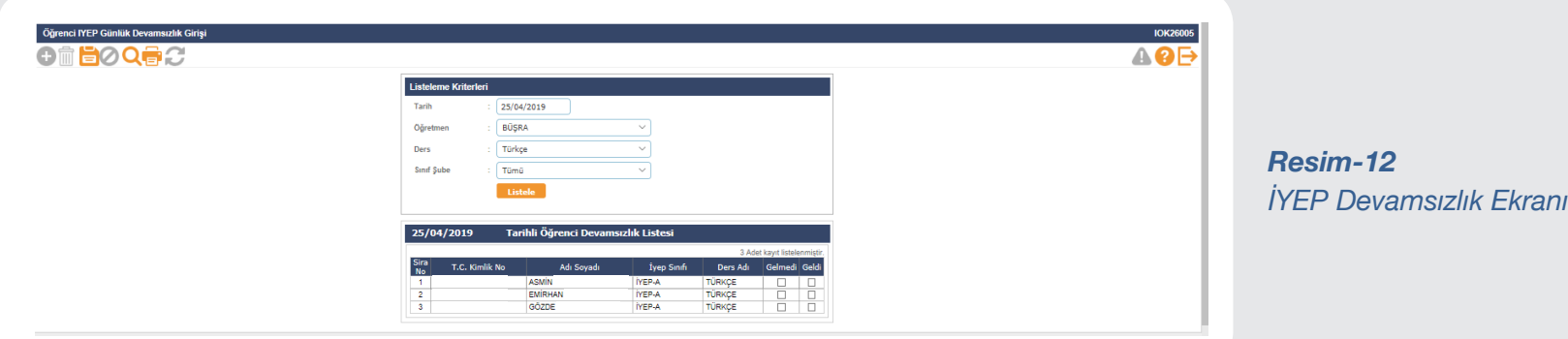

### **ÖĞRENCİ DEĞERLENDİRME ARACI (ÖDA ) VERİ GİRİŞİ**

### **ÖDA Veri Giriş İşlemleri**

• İYEP Öğrenci Değerlendirme Aracı veri girişi, öğrencinin İYEP'te görevli öğretmeni tarafından yapılır. (İYEP öğretmeninin okuldan ayrılması gibi durumlarda İYEP ÖDA veri girişi okul yöneticileri tarafından yapılabilmektedir.)

- İYEP Modülü'ndeki İYEP Öğrenci Değerlendirme Aracı sekmesi açılır.
- Gelen ekranda Ders Seçimi (Türkçe/Matematik) yapılır.
- "Listele" butonu tıklanır.
- Gelen öğrenci listesindeki her bir öğrenci için veri girişi yapılır ve kaydedilir.

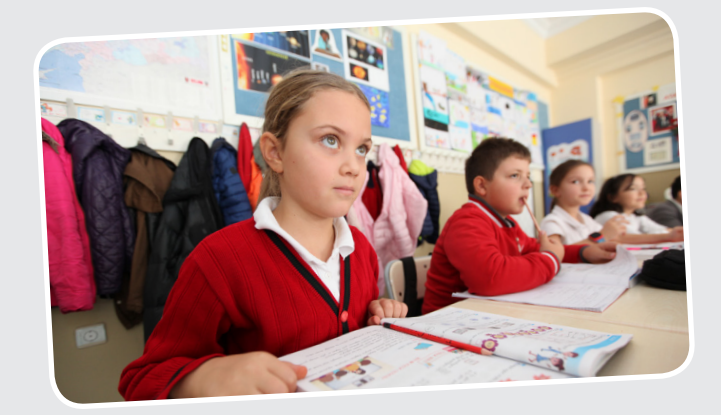

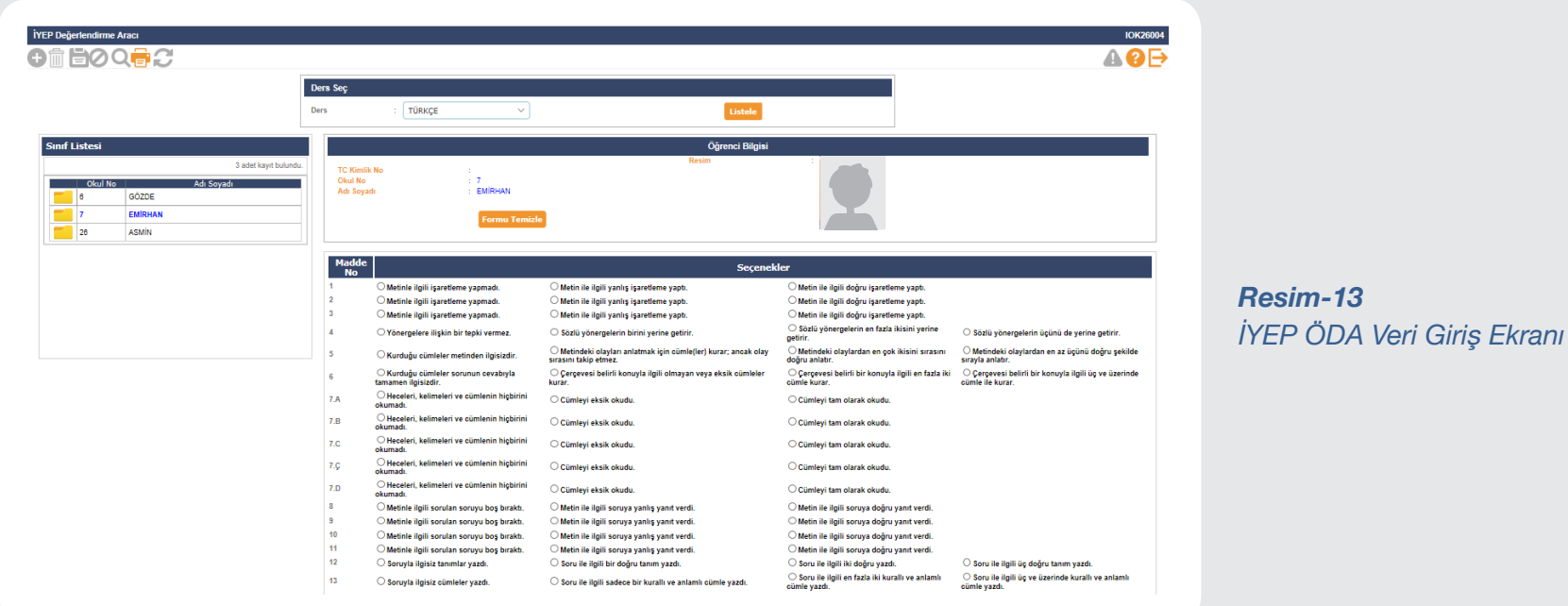

**Not:** Yanlış veri girişlerinin düzeltilmesi için okul idaresi tarafından yukarıdaki işlem basamakları sırasıyla yapılarak gelen öğrenci listesinden ilgili öğrenci seçilir, "Formu Temizle" butonu ile ÖDA formu temizlenerek öğretmen tarafından yeniden veri girişi yapılır.

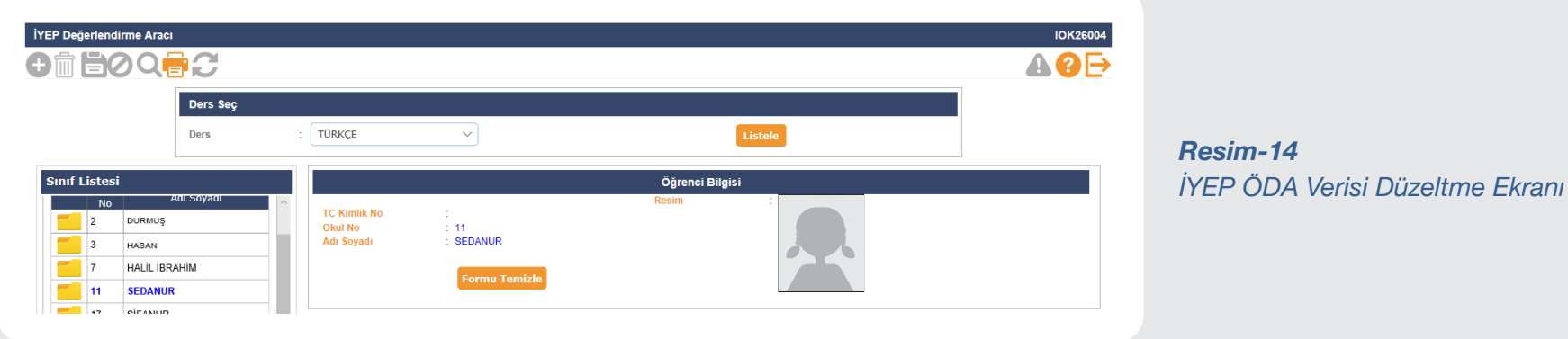

### **İYEP RAPORLAMA**

İYEP raporları okullar için "İYEP İşlemleri" modülünden, il ve ilçeler için ise "e-Okul Modülleri – Bakanlık MEM İşlemleri"nden alınabilmektedir.

İYEP raporlamaları "İYEP İşlemleri" sekmelerinin altında bulunan;

- İYEP Öğrenci Belirleme Aracı
- İYEP Öğrenci İşlemleri
- İYEP Devamsızlık Girişi ekranlarında yazıcı işareti seçilerek raporlar açılabilir.

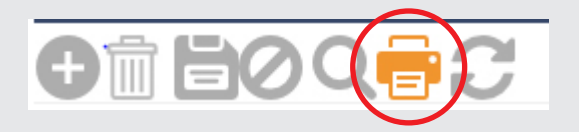

*Resim-15 İYEP Raporlama Ekranı*

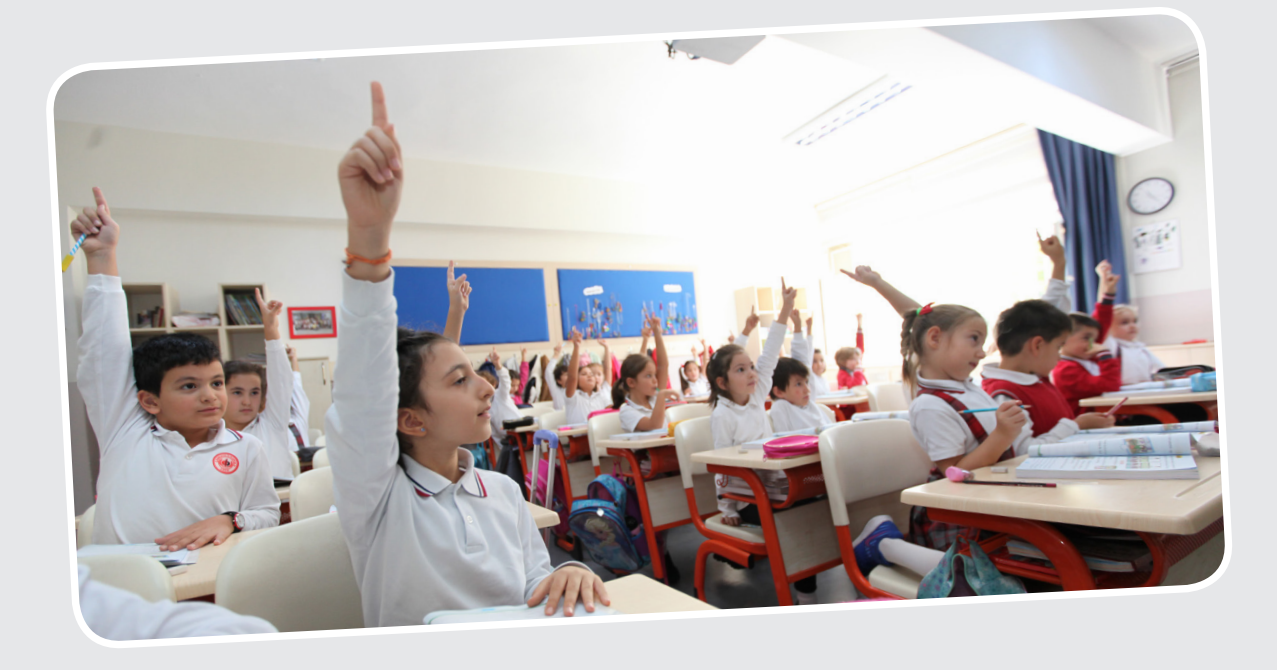

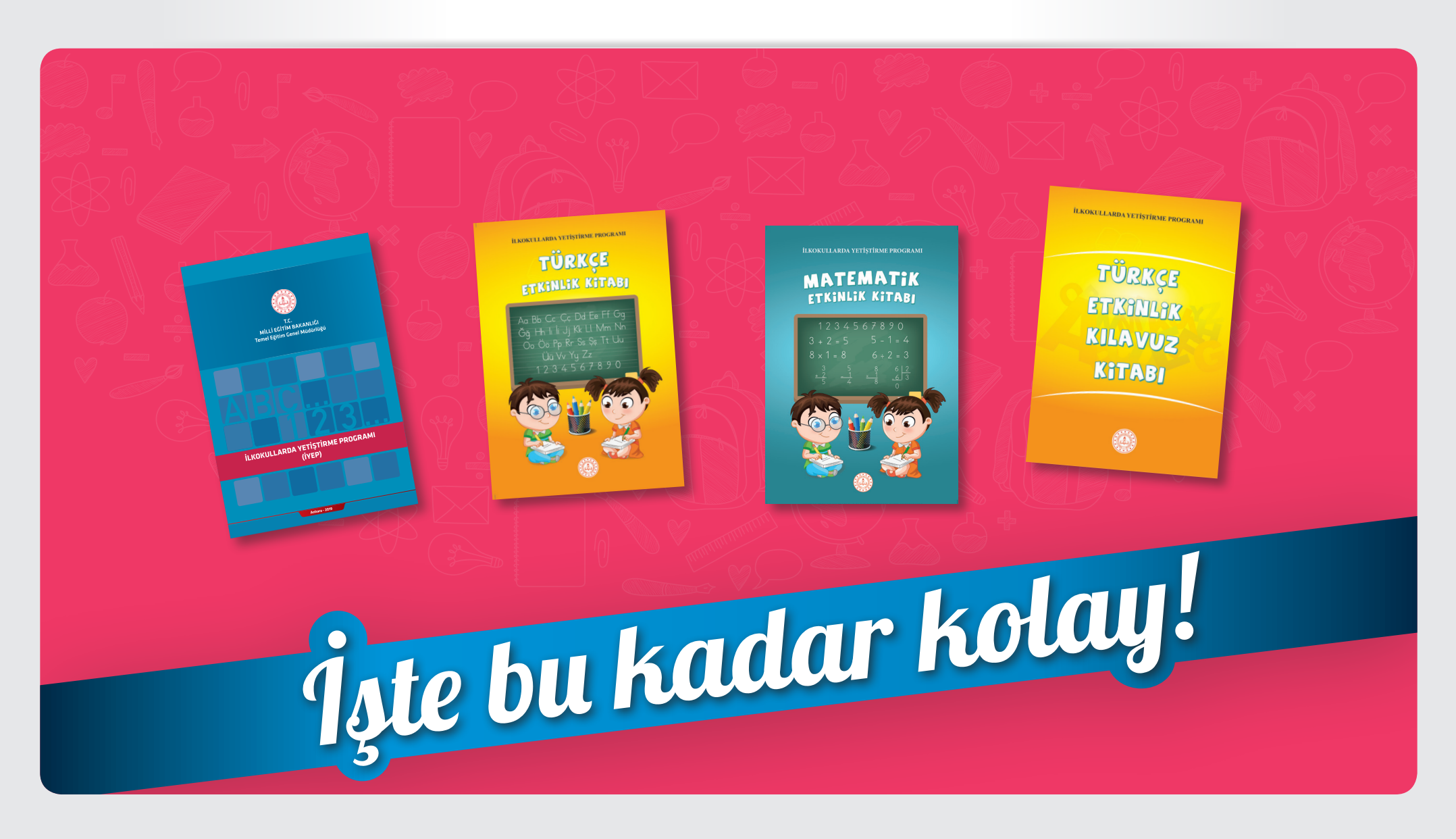

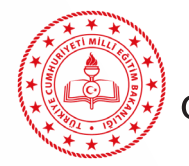

**TEMEL EĞİTİM GENEL MÜDÜRLÜĞÜ** 

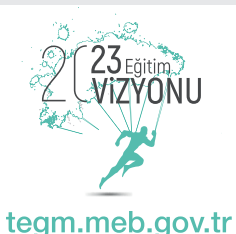

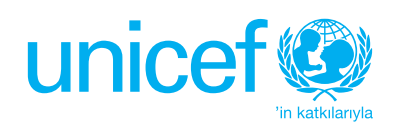